# **Quick Reference Guide – Using a LumensTM Document Camera with RM Easiteach**

**Date:2013/02/18**

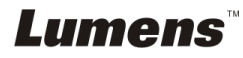

## **Table of Contents**

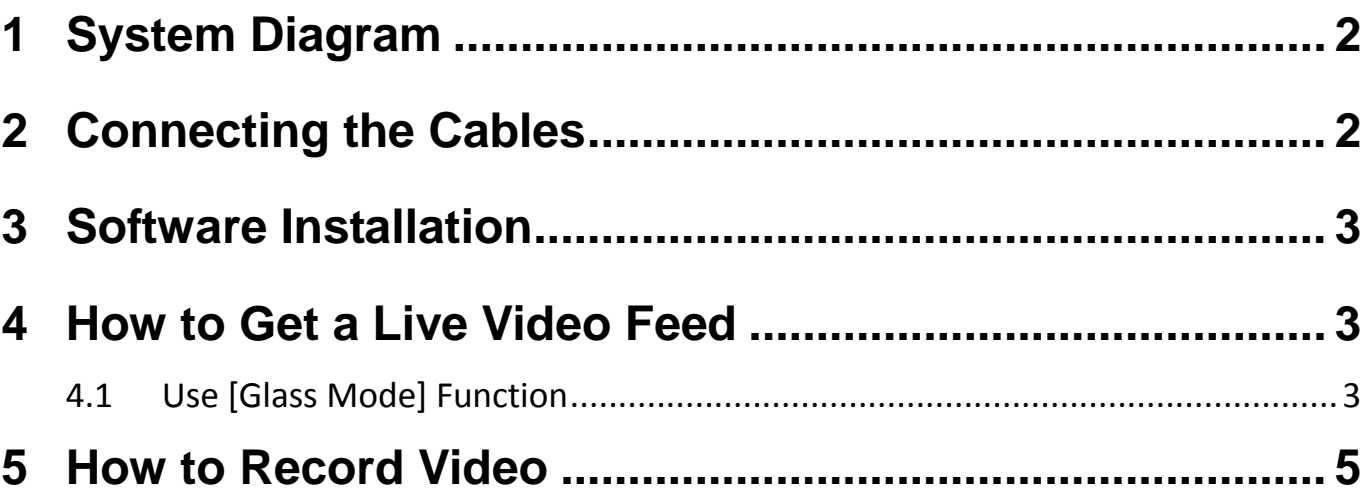

#### <span id="page-2-0"></span>**1 System Diagram**

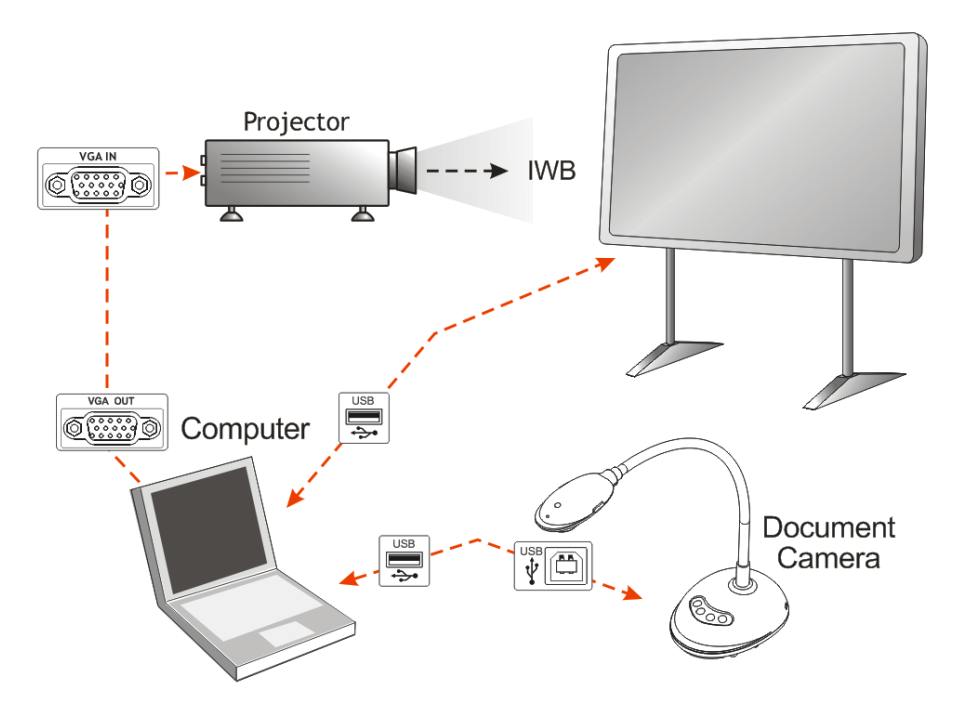

#### <span id="page-2-1"></span>**2 Connecting the cables**

2.1 Connect the USB cable of the **IWB** (Interactive White Board) to the USB port on the computer.

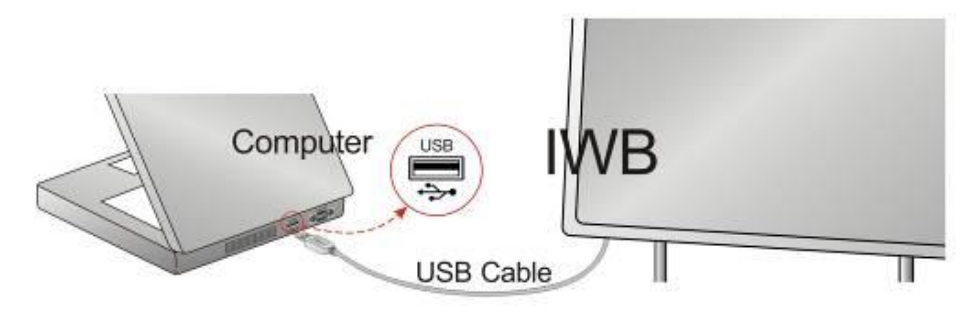

2.2 Connect the other end of the USB cable to the USB port on the computer.

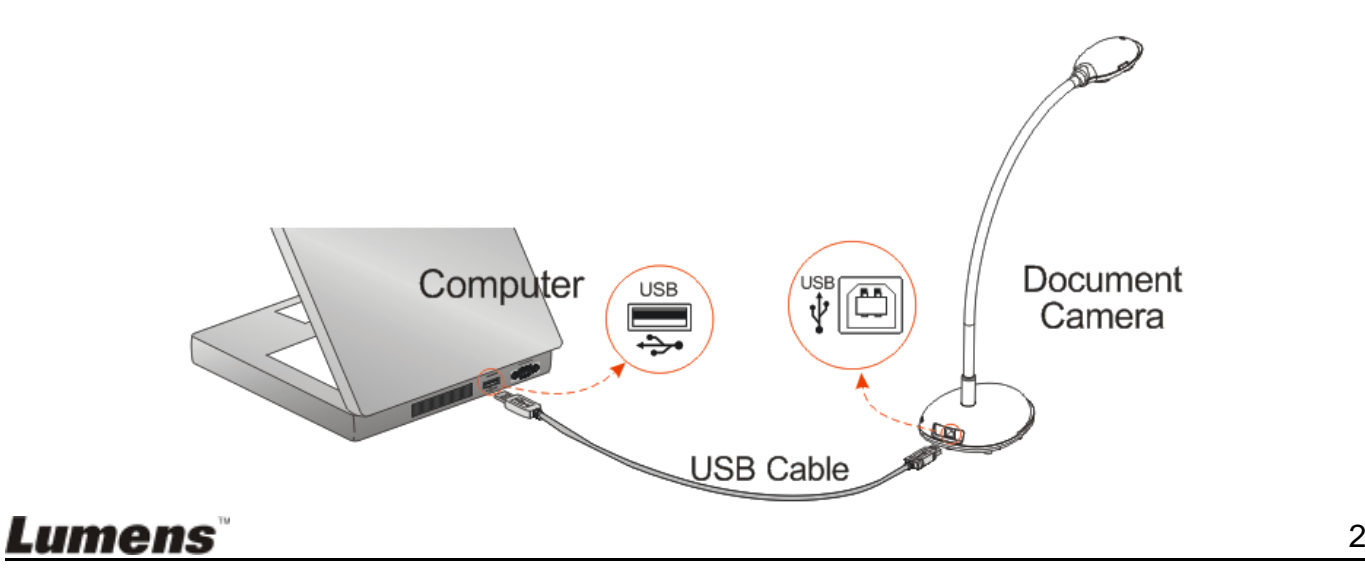

2.3 Connect the VGA cable to the VGA OUT port on the computer and the VGA IN port on the projector.

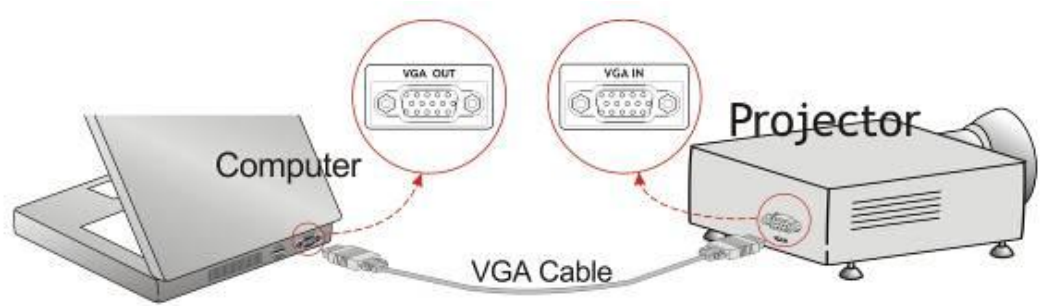

#### <span id="page-3-0"></span>**3 Software Installation**

- 3.1 Download and install the latest version of **[***RM Easiteach* **]** software from the following URL :<http://www.easiteach.com/worldwide.htm>
- 3.2 Download and install the **LadibugTM** software (for Windows) and driver from the following URL: [http://www.Mylumens.com/goto.htm](http://www.mylumens.com/goto.htm) (For more information, refer to the Installation Manual.)

#### <span id="page-3-1"></span>**4 How to get a live video feed**

#### <span id="page-3-2"></span>**4.1 Use [Glass Mode] Function**

4.1.1 Launch the [*Ladibug™***]** application to see a live video feed from the document camera. 4.1.2 With RM, press **[View modes] / [Glass mode**] to go to glass mode.

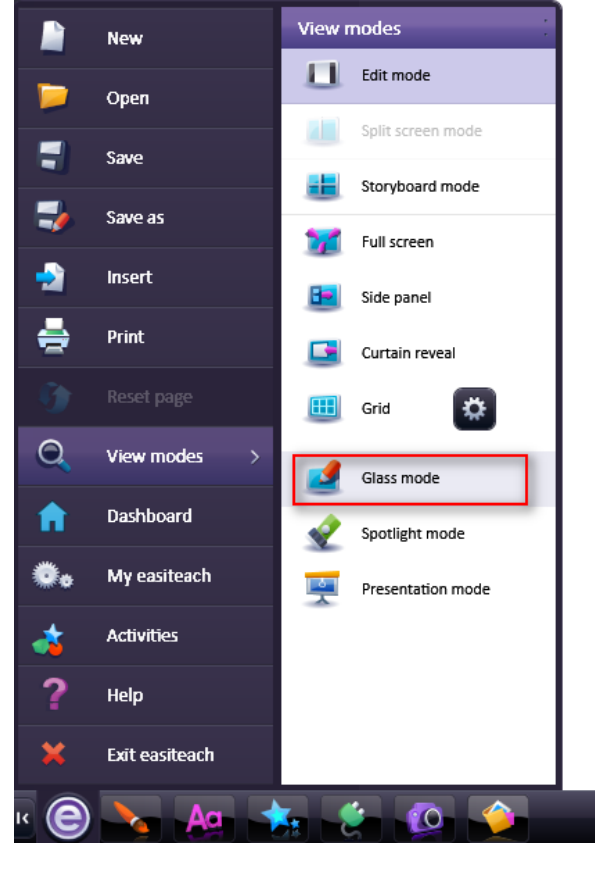

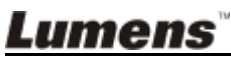

4.1.3 If desired, use the annotation tools of **[***RM Easiteach***]**

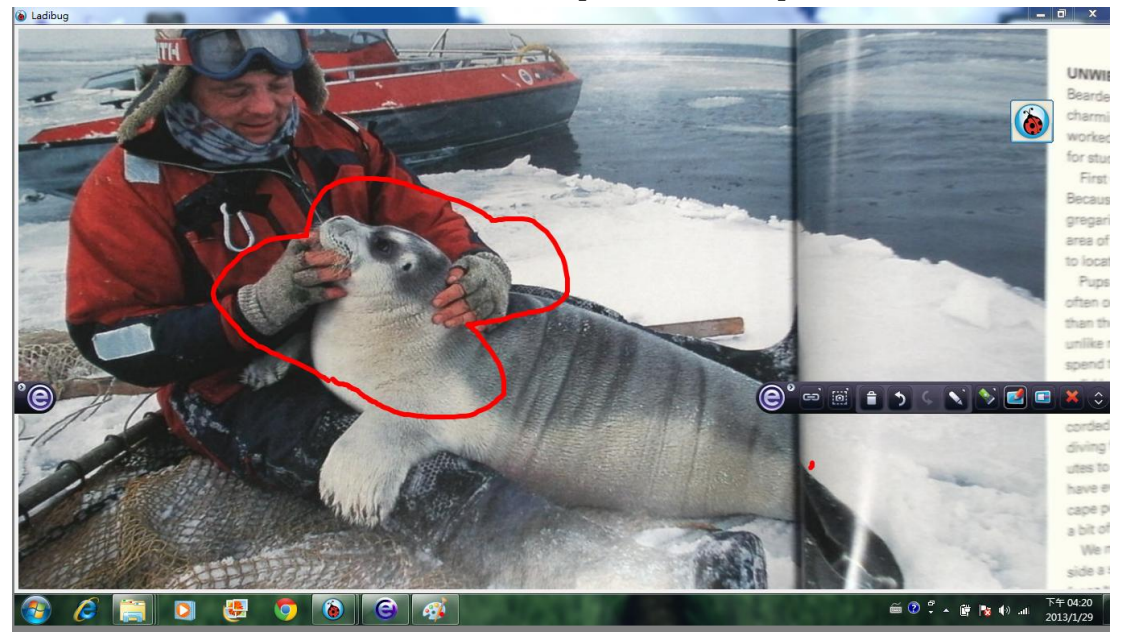

4.1.4 Then, you can use the **[Screen Capture]** tool of **[***RM Easiteach***]**

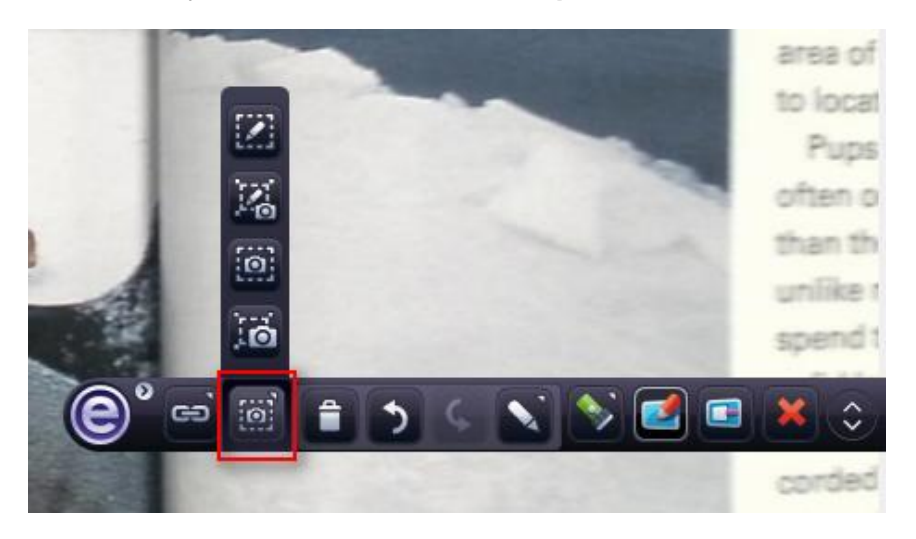

4.1.5 Do the screen capture and paste the screen to the edit page.

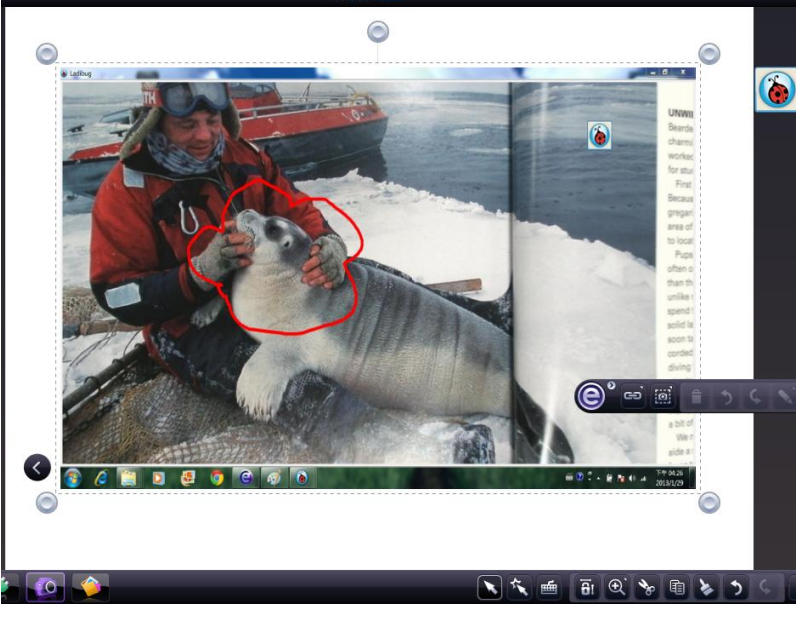

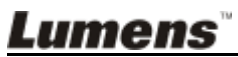

### <span id="page-5-0"></span>**5 How to Record Video**

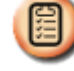

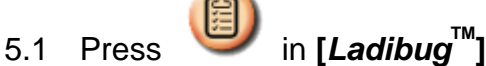

- 5.2 Select the desired video format.
- 5.3 Check the **[Enable Video Compress]** box.
- 5.4 Check the **[Enable Audio Recorder]** box.

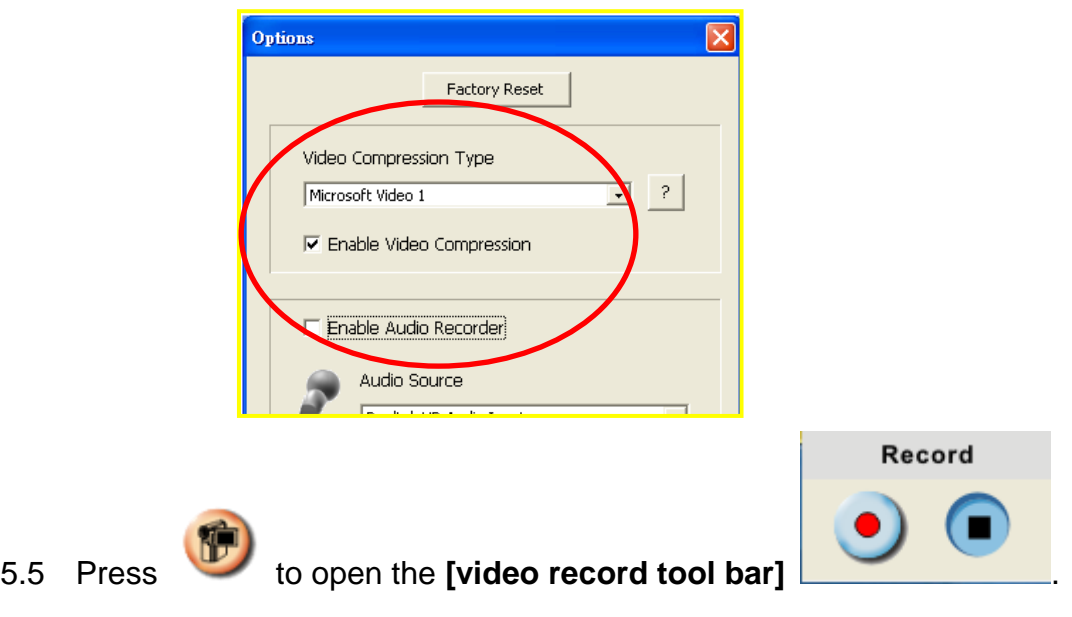

- 5.6 Press the **[Record]** radio button; the Save As window will then appear.
- 5.7 When finished, press **[Stop]** to end recording.

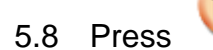

5.8 Press to close the record toolbar.